## Kalendern och olika funktioner

Outlook öppnar du genom att först klicka på "Våfflan" uppe i vänstra hörnet. Om du inte har Outlook i listan som kommer upp klickar du på "Alla appar".

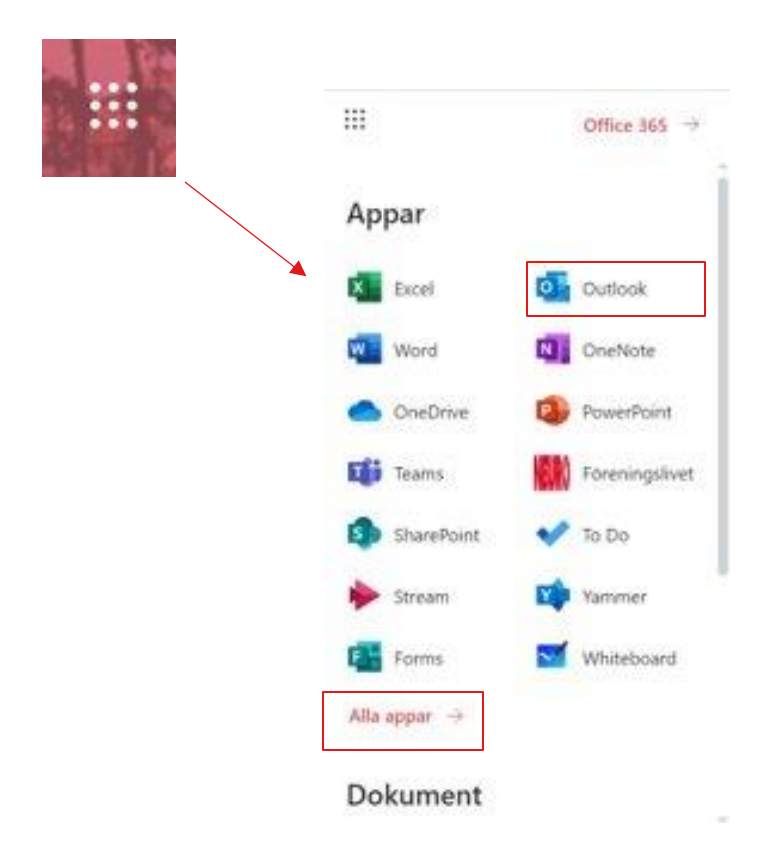

Menyn i Outlook ligger antingen på vänster sida av skärmen eller längst ner i vänstra hörnet.

För att komma till kalendern klickar du på ikonen som ser ut som en kalender. Om du är osäker på vilken flik du är i kan du se detta på ikonerna. Som till höger ser man att fliken kalender är i en annan färg än de övriga samt har en markering på ena sidan.

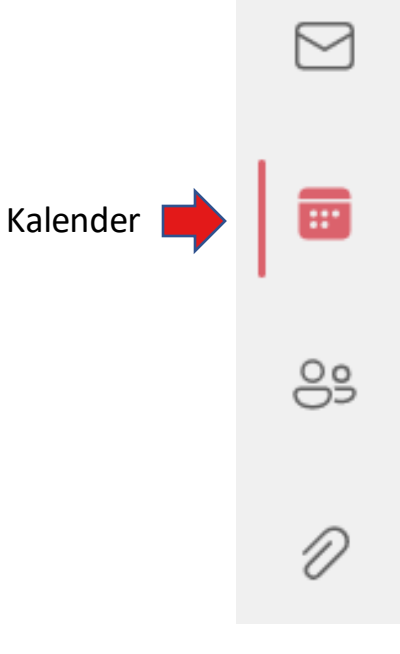

# Kalendern och olika funktioner

Du kan själv välja hur din kalender ska visas exempel månad, arbetsvecka eller dag. (Detta kan du göra även i Teams kalender.)

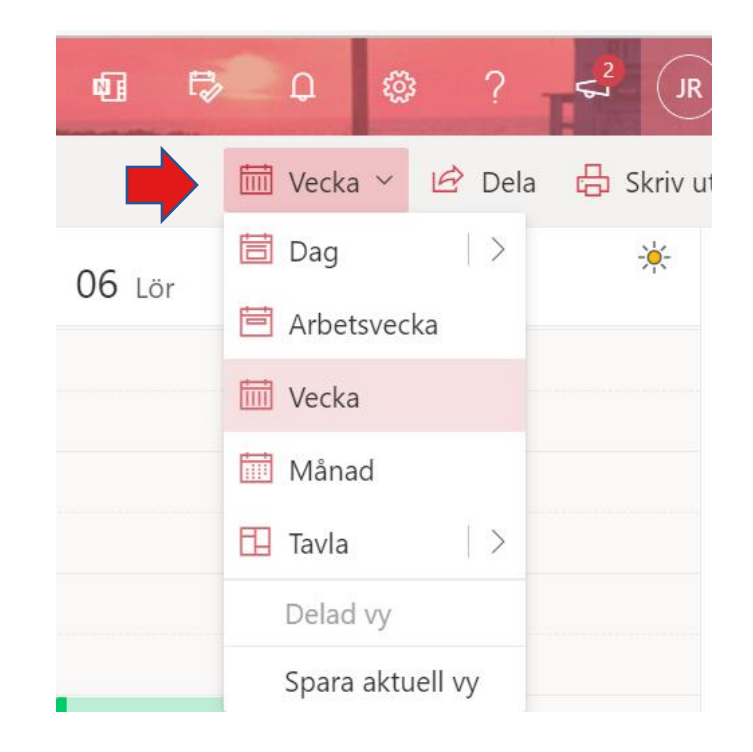

# Skapa en händelse

För att skapa ett nytt möte eller händelse klickar du på "Ny händelse" så får du upp bokningsrutan. Här ska du fylla i uppgifterna om mötet.

Om det ska vara ett Teams-möte måste du bocka i Team-möte, annars blir det en notering i kalendern för din egen information

När du är klar klickar du på "Spara" som finns uppe till vänster. När du klickat på spara läggs händelsen också till i Teams kalender samt övriga deltagares kalendrar om det skett en kalenderinbjudan.

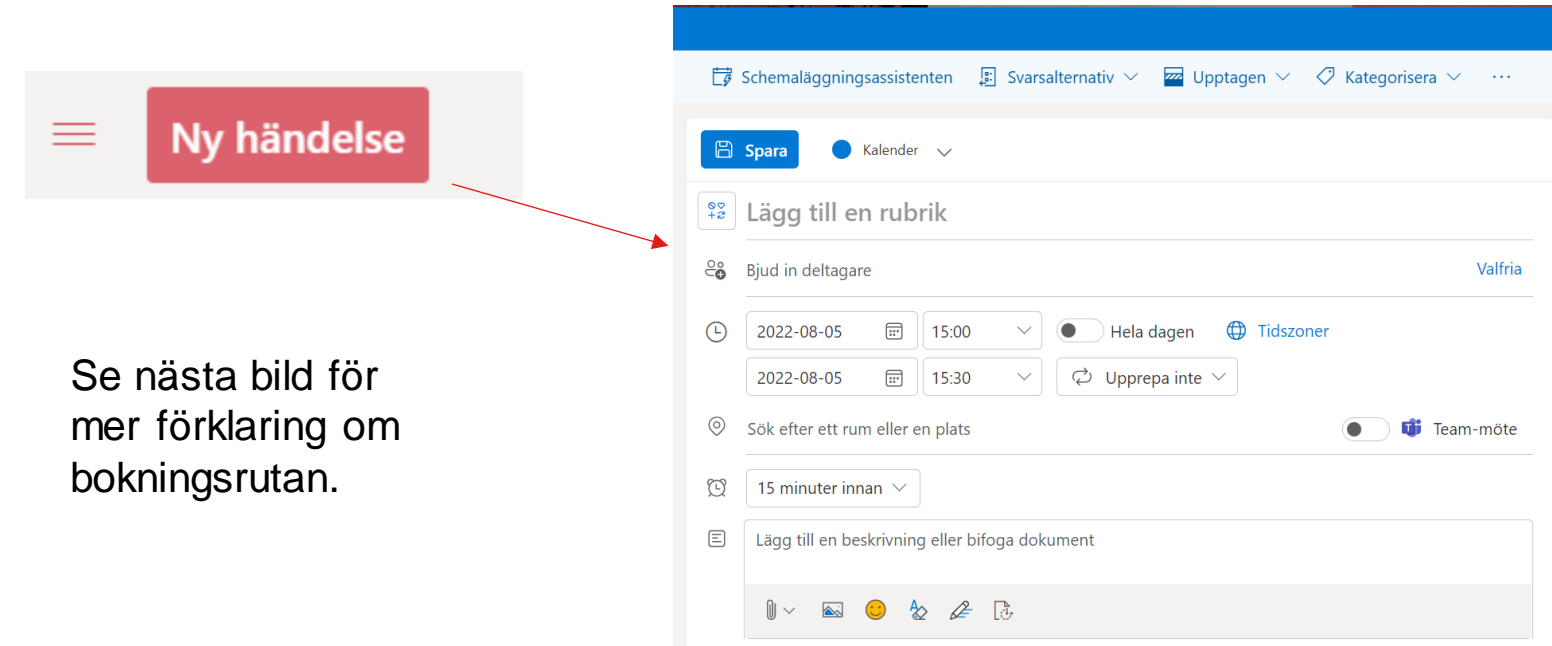

## Skapa en händelse forts.

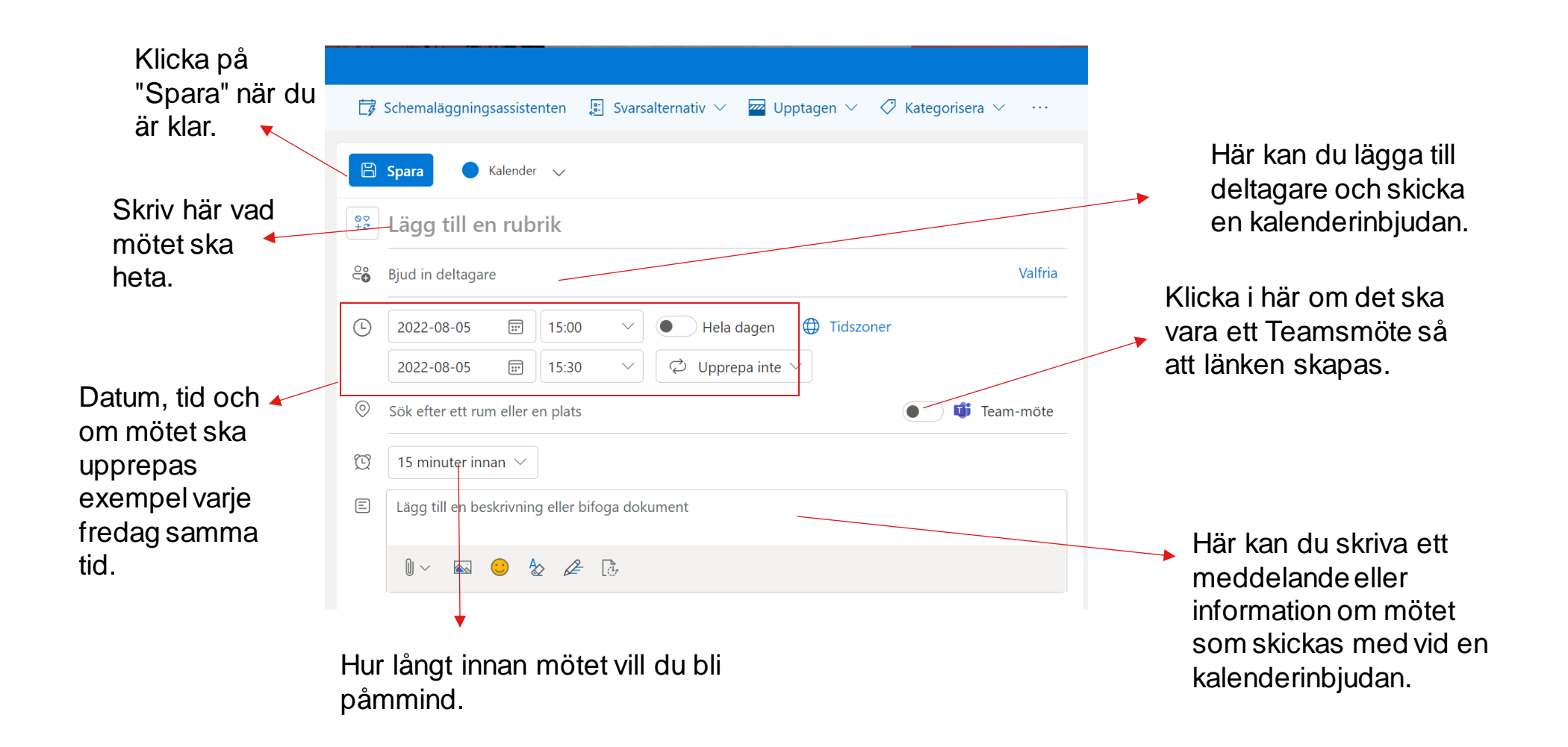

### Redigera eller ta bort en händelse

För att ändra i ett redan bokat möte klickar du på mötet det gäller i kalendern och väljer sen "Redigera"

Du får då upp en mindre ruta med information om mötet och du kan redigera vissa delar.

Vill du få upp den stora bokningsrutan igen klickar du på "Fler alternativ" eller ikonen för förstora upp.

Vill du istället ta bort bokningen klickar du på "Ta bort"

(Allt som görs i Outlooks kalender händer samtidigt i Teams.)

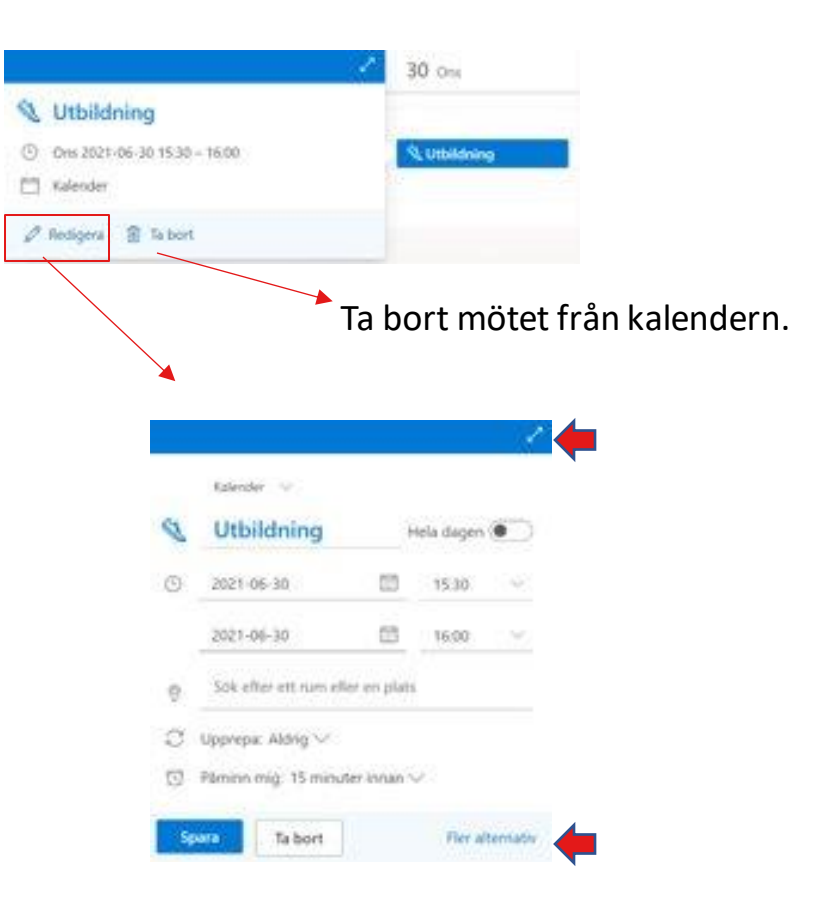

### Besvara en mötesinbjudan

När du får en kalenderinbjudan kommer detta som ett mail och du kan då välja att besvara mötesinbjudan genom att använda OSA funktionen.

Viktigt att tänka på är att mailet med inbjudan försvinner om du besvarar inbjudan, men du hittar länken och informationen om mötet i kalendern.

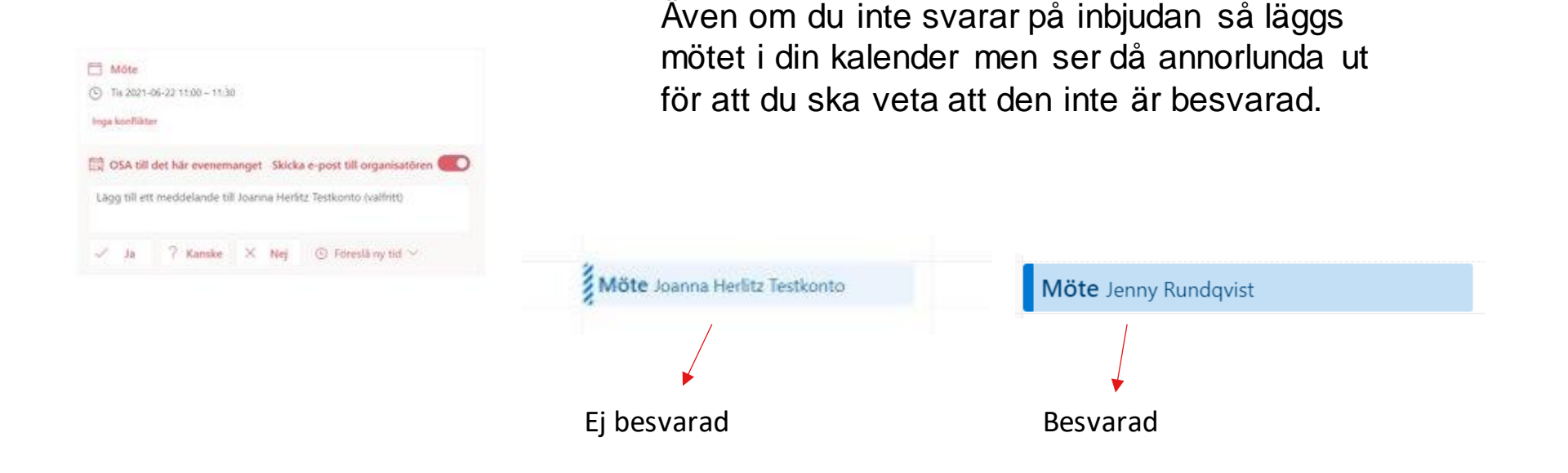

#### Kontakter och To Do

I Outlook kan du även lägga in dina kontakter och skapa grupper eller kontaktlistor för att underlätta om du skickar mötesinbjudningar eller mail till samma personer ofta.

Detta gör du i fliken "Personer" se manualen "Skapa grupper och kontaktlistor i Outlook" för mer information.

Fliken "To do" är en funktion där du kan skapa att göra listor samt grupper exempel styrelsen och sen tilldela uppgifter till den gruppen, då kan man lätt skilja på vem som ska göra vad och även hålla reda på vad som ska göras.

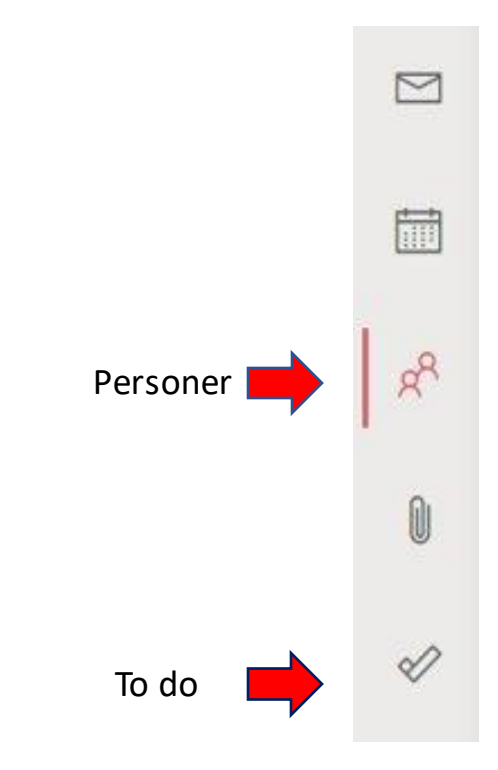